データの引き継ぎについて

クイックスイッチアダプターを利用して、以前の スマートフォンから簡単にデータを引き継ぐこ とができます。

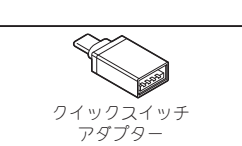

● 画面表示は、将来予告なく変更される場合があります。

## 引き継ぎ可能なデータ

- 以前のスマートフォンによって、引き継ぎ可能なデータは異なります。<br>● iPhone®/Android™から引き継ぎ可能なデータは次の通りです。
- 

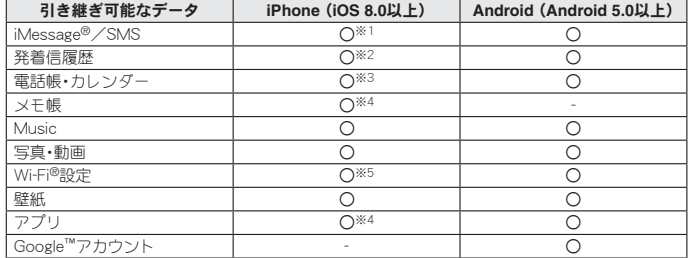

- ※1 引き継いだデータは「メッセージ」アプリなどで表示できます。
- ※2 iOS 13以上、かつ暗号化されている場合に引き継ぎできます。<br>※3 カレンダーのデータ引き継ぎには、Googleアカウントが必要です。
- 
- ※4 Googleアカウントが必要です。
- ※5 別途パスワードの入力が必要になります。
- クイックスイッチアダプターを利用したデータの引き継ぎでは、新しいスマートフォンにLINE<br>- やスマホゲームのデータを引き継ぐことができません。LINEやスマホゲームのデータ引き継ぎ - マス・・・・ コッティング こうに こくころ
	- iPhoneから:
	- http://k-tai.sharp.co.jp/support/changeguide/guide3\_1/index.html

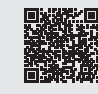

- Androidから:
- http://k-tai.sharp.co.jp/support/changeguide/guide3\_2/index.html

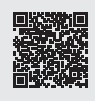

## データの引き継ぎ方法

#### ■データの引き継ぎを始める前に

- ●データの引き継ぎに必要なものは次の通りです。
- 新しいフマートフォン
- クイックスイッチアダプター
- 以前のスマートフォン
- 以前のスマートフォンで使用していたUSBケーブル

#### <span id="page-0-0"></span>■データの引き継ぎかた

データの引き継ぎは、はじめてスマートフォンの電源を入れたときに表示される初期設定画面か ら行います。

- z あらかじめ両方のスマートフォンを十分に充電しておいてください。
- iPhoneからデータを引き継ぐ場合は、あらかじめiMessageとFaceTime®をOFFにしてください。<br>● iPhoneのデータが暗号化されている場合は、iTunes®のパスワードが必要です。
- ●初期設定の完了後にデータの引き継ぎを行う場合は[、「初期設定後にデータを引き継ぐ場合」](#page-1-0)をご
- 覧ください。
- **1** 新しいスマートフォンの電源を入れる<br>2 言語を選ぶ▶[開始]
- *2* 言語を選ぶ▶[開始]

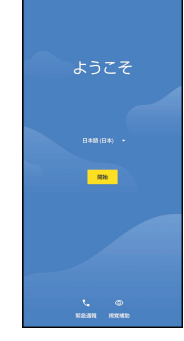

# *3* 接続するネットワークを選ぶ

z 画面の指示に従って、Wi-Fiまたはモバイルネットワークに接続してください。

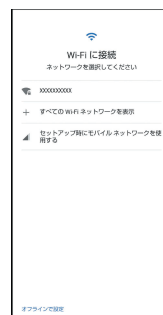

## *4* [次へ]

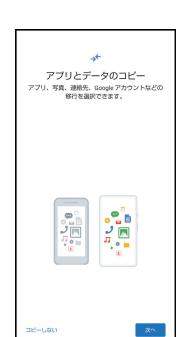

# *5* [次へ]

● 以前のスマートフォンを使用できない場合は、[以前のスマートフォンを使用できない場 合]をタッチし、画面の指示に従って操作してください。

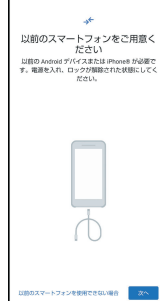

#### 以前のスマートフォンの操作

#### 電源を入れ、画面ロックを解除

●データの引き継ぎが終わるまでに画面がロックされた場合は、再度画面ロックを解除し てください。

## *6* [次へ]

z 以前のスマートフォンで使用していたUSBケーブルがない場合は、[ケーブルがない場合] |<br>|<br>|をタッチl /、画面の指示に従って操作してください。

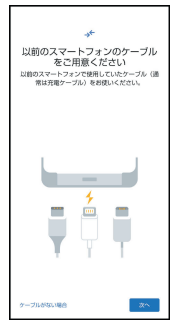

- 
- **7 [次へ]**<br>● 以前のスマートフォンで使用していたUSBケーブルが使用できない場合は、[ケーブルを<br>使用できない場合]をタッチし、画面の指示に従って操作してください。

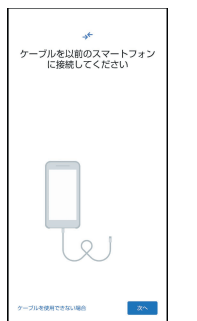

## 以前のスマートフォンの操作

以前のスマートフォンで使用していた**USB**ケーブルの**USB Type-A**プラグ を、クイックスイッチアダプターの**USB Type-A**接続端子に差し込み、以前の スマートフォンに接続

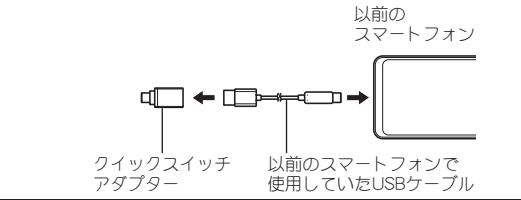

*8* クイックスイッチアダプターの**USB Type-C™**プラグを、新しいスマートフォ ンの**USB Type-C**接続端子に差し込む

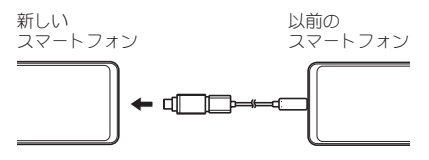

## 以前のスマートフォンの操作

●確認画面が表示された場合は、画面の指示に従って操作してください。

## *9* **Google**アカウントにログイン

● Googleアカウントを作成していない場合は、画面の指示に従って作成してください。<br>● Googleアカウントにログインすると、引き継ぎ可能なデータの一覧が表示されます。

## *10* 引き継ぐデータを選ぶ▶[コピー]

● 新しいスマートフォンへのデータ引き継ぎが開始されます。<br>● データの引き継ぎ中もその他の初期設定を行うことができます。画面の指示に従って、新<br>- しいスマートフォンの初期設定を完了させてください。

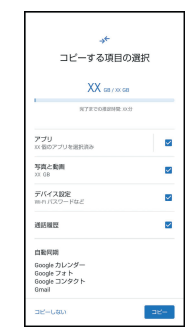

*11* データの引き継ぎ完了画面が表示されたら、[完了]

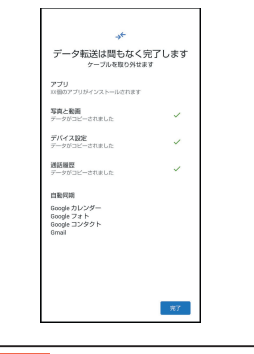

以前のスマートフォンの操作 ●確認画面が表示された場合は、画面の指示に従って操作してください。

*12* 以前のスマートフォンで使用していた**USB**ケーブルとクイックスイッチアダ プターを取り外す

# <span id="page-1-0"></span>■ 初期設定後にデータを引き継ぐ場合

## ステータスパネルから引き継ぐ

- *1* ステータスバーを下にドラッグ▶[**XX**のセットアップを完了してください]
	- ステータスパネルに [アプリのアップデートがあります]と通知が表示されている場合は、<br>- [アプリのアップデートがあります]をタッチし、画面の指示に従ってWi-Fiまたはモバイ ルネットワークに接続してください。

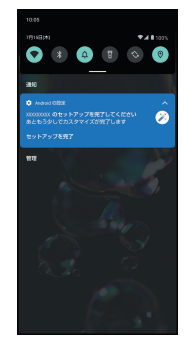

#### *2* [開始] ●以降の操作については[、「データの引き継ぎかた」の](#page-0-0)操作4へ

設定メニューから引き継ぐ

*1* 「設定」アプリを起動▶[デバイスのセットアップを完了してください] ● [アプリのアップデートがあります]の画面が表示された場合は、画面の指示に従って<br>- Wi-Fiまたはモバイルネットワークに接続してください。

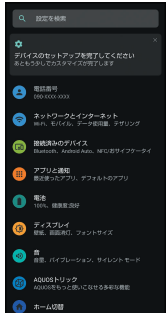

## *2* [開始]

● 以降の操作については[、「データの引き継ぎかた」の](#page-0-0)操作4へ